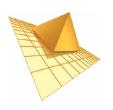

TraiTel Telecommunications

# TTMessenger 4.xx

User Manual

# **Contents**

| Getting Started                           | 5  |
|-------------------------------------------|----|
| What is TTMessenger?                      | 5  |
| System Requirements                       | 5  |
| Operating System                          | 5  |
| Hardware requirements Minimum Recommended | 5  |
| Network requirements                      | 5  |
| Installing TTMessenger                    | 5  |
| Account Settings                          | 6  |
| Contacts                                  | 7  |
| The TTMessenger phonebook                 | 7  |
| Creating a new contact                    | 7  |
| Managing your contacts                    | 7  |
| Phonebooks                                | 8  |
| Creating a new Phonebook                  | 8  |
| Importing contact lists                   | 8  |
| Creating a CSV file of contacts           | 8  |
| Defining default values                   | 10 |
| Matching your data to the correct fields  | 10 |
| Instant Messaging                         | 12 |
| About Instant Messaging                   | 12 |
| Adding IM contacts                        | 12 |
| Using Instant Messaging                   | 12 |
| Detaching and using the contact list      | 13 |
| VSMS                                      | 13 |
| About VSMS                                | 13 |
| Recording a VSMS using TTMessenger        | 14 |
| Greeting                                  | 14 |
| Recording                                 | 14 |
| Saving to file                            | 14 |
| Opening from file                         | 14 |
|                                           |    |

# TTMessenger 4.xx User Manual

| Sending a VSMS                                | 15 |
|-----------------------------------------------|----|
| Adding recipients                             | 15 |
| Getting pricing details                       |    |
| Adding Alternative Numbers                    |    |
| Scheduling delivery                           | 16 |
| VSMS Reply Options                            | 16 |
| Record and send a response back to you        | 16 |
| Transfer the call to:                         | 16 |
| Limit total call time to one minute           | 16 |
| Verify the recipients identity before playing |    |
| Finalizing                                    | 17 |
| SMS                                           | 17 |
| SMS overview                                  | 17 |
| Sending an SMS                                | 18 |
| Typing your message                           | 18 |
| Abbreviate                                    | 18 |
| Adding recipients                             | 18 |
| Reply options                                 |    |
| Receiving an SMS                              |    |
| SMS Reply Forwarding                          | 20 |
| Scheduling an SMS                             | 20 |
| SMS Settings                                  | 20 |
| Message format                                | 21 |
| Multipart Messages                            | 21 |
| Phone                                         | 21 |
| Phone functions overview                      | 21 |
| Equipment setup                               | 22 |
| Making a phone call                           | 22 |
| Receiving a phone call                        | 23 |
| Making a video call                           | 24 |
| Voicemail                                     | 24 |
| Listening to voicemail messages               | 25 |
| Auto Answer                                   | 26 |
| Hold                                          | 26 |
| Transferring Calls                            | 27 |
| Recording Phone calls                         | 27 |
| Fax                                           | 27 |

# TTMessenger 4.xx User Manual

| Fax functions overview                    | 27 |
|-------------------------------------------|----|
| Preparing a fax                           | 27 |
| Cover page                                | 27 |
| Main content                              | 28 |
| Printing to TTFaxer                       | 29 |
| Adding recipients                         | 29 |
| Previewing and Ordering your fax document | 29 |
| Sending                                   | 30 |
| Scheduling                                | 30 |
| The TTMessenger Logs                      | 30 |
| Sent Fax Log                              | 31 |
| SMS Log                                   | 31 |
| Voice Call Log                            | 32 |
| Voicemail Log                             | 33 |
| VSMS Log                                  | 34 |
| IM Log                                    | 34 |
| Multiple Installations of TTMessenger     | 35 |
| Managing Phone Numbers                    | 36 |
| Adding credit to your account             | 37 |
| Creating PDFs                             | 37 |
| Changing the appearance of TTMessenger    | 37 |
| Exiting TTMessenger                       | 37 |
| Troubleshooting                           | 37 |
| Phone number formats                      | 37 |
| Connection problems                       | 37 |
| Not Logged In / balance reported as \$0   | 39 |
| Windows 98 specific problems              | 39 |
| Fax Settings                              | 39 |
| Fax preview fails                         | 39 |
| Video call problems                       | 39 |
| Technical Support                         | 40 |

# **Getting Started**

# What is TTMessenger?

TTMessenger is an integrated communications application, enabling users to send and receive voice and video phone calls, SMS and VoiceSMS messages, Faxes, and Instant Messages.

# **System Requirements**

## **Operating System**

Minimum supported OS is Windows XP or Windows Server 2003. TTMessenger **may** work on older versions of Windows (98, 2000, ME) however they are not officially supported.

| Hardware requirements RAM (Memory) | Minimum<br>64 MB                                                                                        | Recommended<br>256 MB |
|------------------------------------|----------------------------------------------------------------------------------------------------|-----------------------|
| Disk                               | 20 MB                                                                                                   | 100 MB                |
| Processor                          | 1.5 GHz (Pentium 3)                                                                                     | 2.0 GHz+              |
| Display                            | 800 x 600 16 bit                                                                                        | 1280 x 1024 32 bit    |
| Sound                              | 16 Bit Sound card / headset – (note using speakers and mic instead of headset will cause echo in calls) |                       |

#### **Network requirements**

TTMessenger requires a working internet connection to perform most of its functions

# **Installing TTMessenger**

Double-click the installer – ttmessenger.exe to start the installation process.

You may see the following window appear:

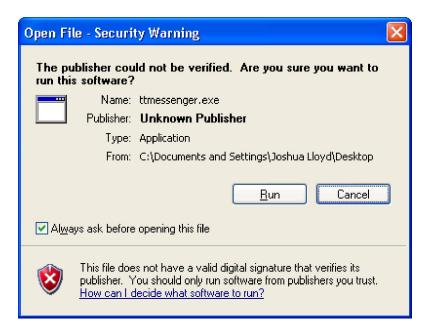

Click Run to install

# **Account Settings**

TTMessenger won't function without being connected to a TraiTel account.

If you haven't set up your account yet, go to http://www.traitel.com.au/signup.html and sign up.

To set up TTMessenger with your TraiTel account settings click **Options -> Account Settings** 

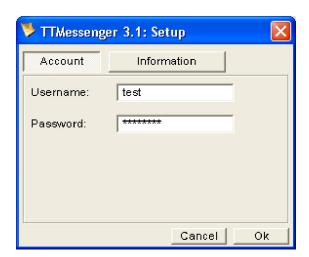

Enter your username and password and click **Ok**.

# **Contacts**

# The TTMessenger phonebook

To open the phonebook click **Contacts** 

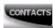

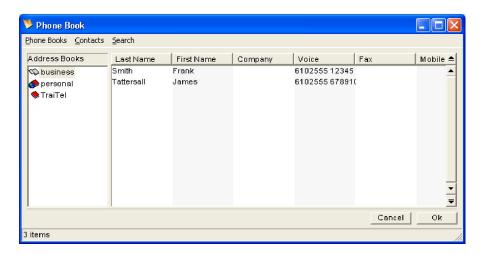

# **Creating a new contact**

To create a new contact click **Contacts** in the phonebook and select **New** 

Enter their details and click Add.

# **Managing your contacts**

Double click on a contact to open the edit panel, where you can add, remove, and change any details for a contact record, and update their record by clicking  $\mathbf{Ok}$ .

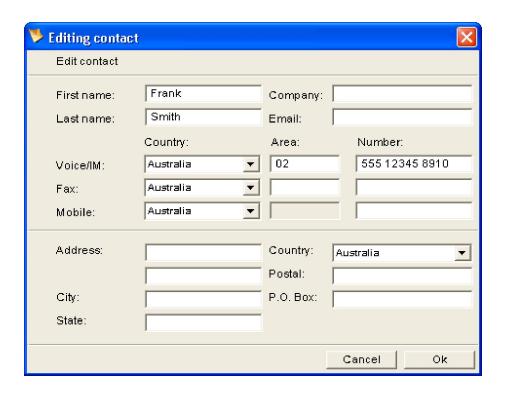

#### **Phonebooks**

TTMessenger can handle multiple Phonebooks, to help manage contacts into groups.

There are two default Phonebooks available when you first start TTMessenger – Business and Personal, which synchronize online. Updates to these books appear in your web messaging address book, and vice versa, and are also shared across sub-accounts. You can create new Phonebooks to suit your needs; however they will be local to your machine.

#### **Creating a new Phonebook**

To create a new Phonebook click **Phone Books -> New** 

Enter a name for the new phonebook and click **Ok**.

# **Importing contact lists**

#### Creating a CSV file of contacts

If you have an existing database of contact details, it should be possible to import them via the CSV file format.

If your database is in an Excel spreadsheet, you can simply save it as a CSV file and try to import it, if you have another database system you may be able to export to CSV, or arrange for your database administrator to do this for you.

To import a CSV file of contacts into a phonebook, click **Phone Books->Import->Import from CSV** 

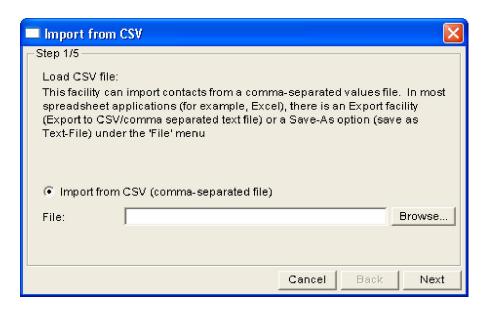

Select a CSV of contacts to import by clicking **Browse** and navigating to the file on your computer.

#### Click Next

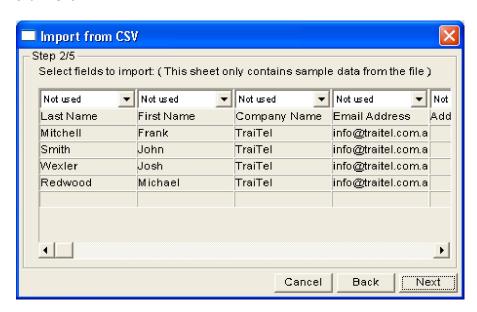

You will be presented with a sample of the data in your file organized into columns.

Match the columns of data to the desired fields in TTMessenger by selecting the correct field in the drop-down menus and click **Next**.

If your area and country codes are in separate fields, you should select those column fields appropriately (See Matching your data to the correct fields below).

#### **Defining default values**

Default values will be used for required columns which were not defined in the previous step.

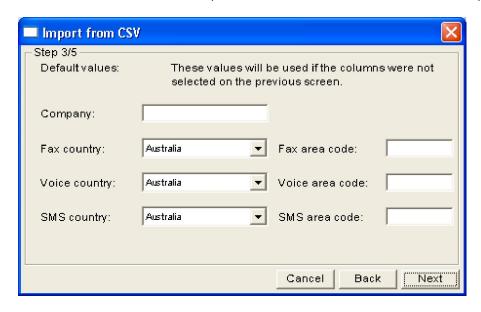

#### Matching your data to the correct fields

Most field names in step 2 should be self-explanatory, however it is important to correctly select the field-types of the phone and/or fax numbers for your contacts.

If the phone numbers are in international format; that is they include the country and area codes you should select an appropriate 'full number' format and you will be presented with the following screen to define the format which your numbers are in for processing. This can include symbols such as brackets and +'s, as long as you define the format in full on this screen.

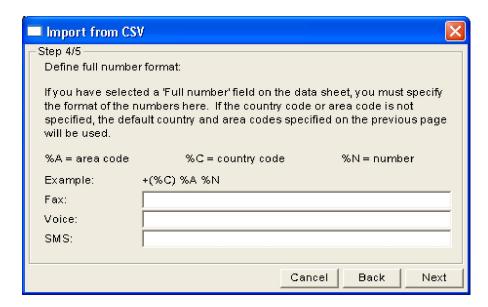

Click Next to continue

Step 5 sets the first line of data to start importing from (useful if the first line contains field labels rather than data), and also the name for the new Phonebook to be created on import.

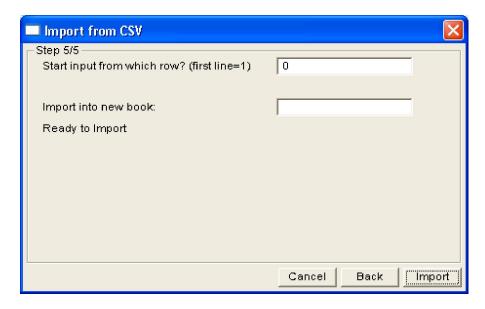

#### Click **Import**

Click **Close** once the Import is complete.

# **Instant Messaging**

# **About Instant Messaging**

Instant messaging provides text based messaging over the internet to other TTMessenger users.

# **Adding IM contacts**

Any contacts with TraiTel phone numbers in your Phonebook will appear in your IM contact list.

Otherwise:

Click the icon

Enter a TraiTel phone number or email address and click Add

The user will be asked to authorize you as an IM contact and once you have both added and authorized each other, you will be able to exchange Instant Messages.

# **Using Instant Messaging**

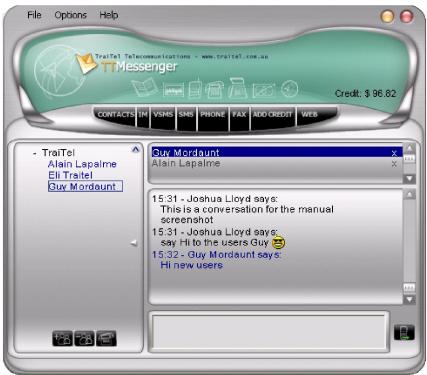

Double click a contact name in the list on the left to open a new conversation.

Type a message, then press enter to send it.

Multiple conversations can be open at once, and are selected in the open conversations panel directly above the message panel:

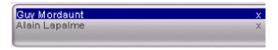

To close a current conversation, click the **X**.

If a user is on the phone, or typing a message, their status is updated on the TTMessenger interface.

# Detaching and using the contact list

The IM contact list can be detached from the main interface and dragged to the left or right of your screen where it will remain as a pop up. To detach click the ^ in the top right of the contact list. Drag the panel wherever you like, if you drag it all the way left or right on your display it will attach to the side of your desktop and minimize itself. Hover your mouse pointer over it to restore the window to full width.

There is a right-click context menu accessible in the contact list, right click on a contact to call, send an IM or delete them from your contact list. If you are currently in a call, you can right click on a contact to transfer the call to them, or add them to create a conference call.

# **VSMS**

#### **About VSMS**

VSMS gives you the ability to take a small audio file (recorded with your PC, or pre-recorded) and then send it to a mobile or land line phone. When you send a VSMS, the phone of the receiver will ring and when the phone is answered the VSMS will start to play to the receiver.

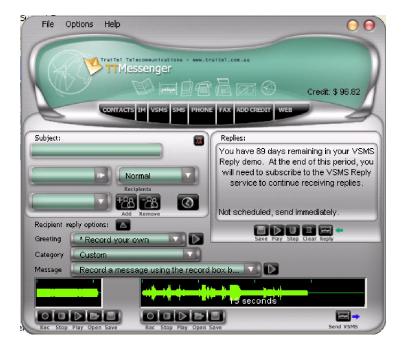

# **Recording a VSMS using TTMessenger**

#### Greeting

In the Greeting menu, choose what type of greeting you want the recipient to receive, if any. The lower options include pre-recorded greetings before playing what you record afterwards. E.g. if you choose 'hello this is a voice message for' you could record a greeting which is just the recipient's name.

#### Recording

The left hand recording panel is for the greeting portion of your VSMS.

Clicking **Rec** begins recording, and **Stop** ends it. Click **Play** to listen to what you've recorded (very much recommended).

Similarly, the main message is recorded in the right hand recording panel.

#### Saving to file

With either the greeting or the main message, you can click **Save** to create a file of what you've recorded, for later use.

#### **Opening from file**

Clicking **Open** allows you to choose a suitable file from your computer to include

# **Sending a VSMS**

#### **Adding recipients**

Add recipients, by selecting them from your contacts, or typing their number in, then clicking **Add**.

#### **Getting pricing details**

To find out how much your VSMS will cost to a specific destination, click the arrow: then select Get Price Details. A panel at the top of TTMessenger will appear with the pricing information for the current number:

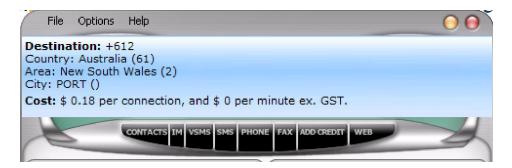

#### **Adding Alternative Numbers**

Once you have recipients set for your VSMS, you may like to add alternative numbers for them. If the primary number fails to receive the VSMS, the alternative number will be dialed. To add alternative numbers click the arrow: and click Setup Alternative Numbers to open the Multipath Editor for VSMS:

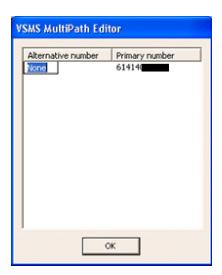

Enter the alternative numbers by clicking under that column for each recipient, then click **OK** to save them.

#### **Scheduling delivery**

To schedule your VSMS, click the scheduling button:

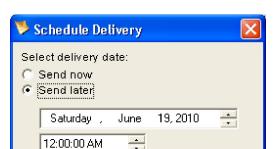

Cancel

To schedule a specific time for your VSMS to be delivered, select Send later, and specify the time and date before clicking **Ok**.

Ok

#### **VSMS Reply Options**

Click the recipient reply options button: Recipient reply options: \_\_\_\_\_\_, to open the reply options panel.

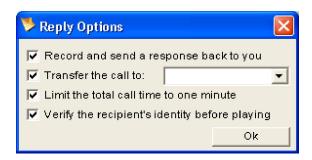

You can select which, if any, reply options are available to the recipient(s) of your VSMS.

### Record and send a response back to you

The recipient is given the option to record a message into their handset which is then forwarded back to your TTMessenger.

#### Transfer the call to:

The recipient is given the option to be transferred to a number you (the sender) specify.

#### Limit total call time to one minute

The total call time is limited to one minute when this option is enabled.

### Verify the recipients identity before playing

The recipient is asked to confirm they are the person referenced in the greeting, before the 'body' of the VSMS message is played to them.

## **Finalizing**

To finalize your VSMS, click Send VSMS: Send VSMS

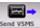

# **SMS**

#### **SMS** overview

SMS stands for Short Message Service, and is commonly known as a text-message or just 'text'. TTMessenger can send and receive SMS messages to most countries around the world through TraiTel's robust SMS gateways.

To bring up the SMS panel, click **SMS** in the main menu.

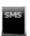

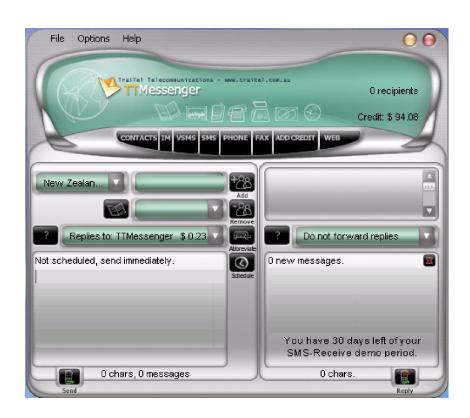

## **Sending an SMS**

#### Typing your message

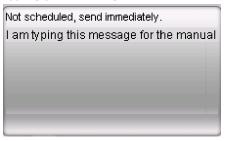

Click into the message field and type the message you wish to send.

Depending on your settings, single messages can be 160 or 70 characters long, if you enter more characters than your limit, you will be sending multiple messages. The amount of characters and number of messages required to send your text are displayed below the text entry panel:

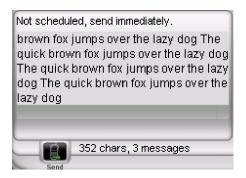

#### **Abbreviate**

Selecting your text and clicking abbreviate will shorten some words into commonly used abbreviations, or 'text speak'.

# **Adding recipients**

To add recipients from your existing contacts, click in the number field, and then click **Contacts** to open the address book. Select the contact(s) you want to send an SMS to, and then click **Ok**. You can select as many contacts as you like, for a bulk message.

### **Reply options**

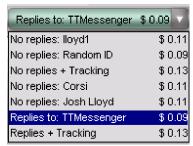

In the Reply options menu, you see the various reply, sender ID, and tracking options available, as well as their pricing.

Tracking allows you to determine whether an SMS was received or not, via the TraiTel website.

Recipients will not be able to reply to SMSes from alphanumeric Sender IDs<sup>1</sup>.

# **Receiving an SMS**

You must first send an SMS to a particular number before a reply can be routed to your TTMessenger.

When a reply comes in, a notification will appear above your task bar:

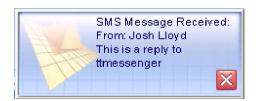

And also in the TTMessenger window:

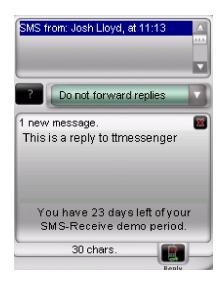

If the reply is from a contact in your address book, the number will be replaced by their name.

To send a reply yourself to an incoming SMS, click the **Reply** button: \_\_\_\_\_, and the originating number will be pasted to the recipient of a new SMS in the send panel.

<sup>&</sup>lt;sup>1</sup>To request a custom alphanumeric SenderID, log in to your traitel.com.au web account, go to SMS options -> Manage SMS Sender IDs

# **SMS Reply Forwarding**

To forward replies to a mobile number, you must first register that number using Web Messaging on the TraiTel website.

Log in to your account on the website, and under **SMS Options -> Manage SMS IDs** there is a field for adding a mobile number. Enter the number and click **Add**. An SMS will be sent to that number with a password, enter that password into the field on the website (also under Manage SMS IDs) and your mobile number will become available in TTMessenger to forward replies to.

To enable forwarding your replies, click the drop down under the reply pane and select the

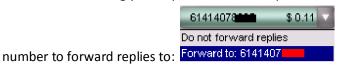

Note that forwarding replies to a mobile incurs a cost per message

# **Scheduling an SMS**

To schedule your SMS, click the scheduling button:

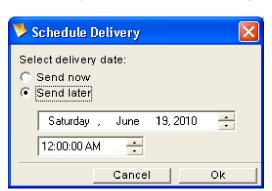

To schedule a specific time for your SMS to be delivered, select **Send later**, and specify the time and date before clicking **Ok**.

#### **SMS Settings**

To open SMS settings, click Options -> SMS Settings

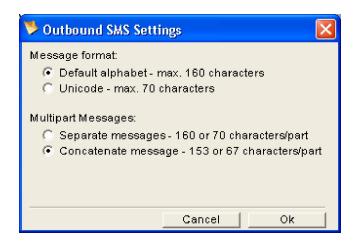

#### Message format

This option determines the encoding of your SMSes. The default SMS alphabet is only suitable for languages like English, French, and Spanish; it does not contain characters for languages such Arabic, Chinese, Korean, Japanese or Cyrillic alphabet languages (e.g. Russian). For those characters, you must select Unicode encoding, which has a much larger alphabet, at the expense of the number of characters able to be sent.

## **Multipart Messages**

For messages made up of multiple SMSes, you can choose whether or not they are reassembled into a single long message on the recipient's handset (dependent on the handset capability).

# **Phone**

# Phone functions overview

To open the phone panel, click the Phone button:

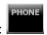

The Phone functions in TTMessenger provide the ability to:

- Make and receive VoIP phone calls
- Make and receive Video calls
- Record and organize voicemail
- Put callers on hold
- Transfer calls to local extensions
- Record phone calls
- Make conference calls

## **Equipment setup**

TTMessenger operates best when using either a telephony headset, earpiece, or handset.

Follow the manufacturer's instructions for setting these up correctly. Then select the appropriate device in the Sounds and Audio settings panel.

To open the settings panel, click **Options -> Phone settings -> Sounds and Audio** 

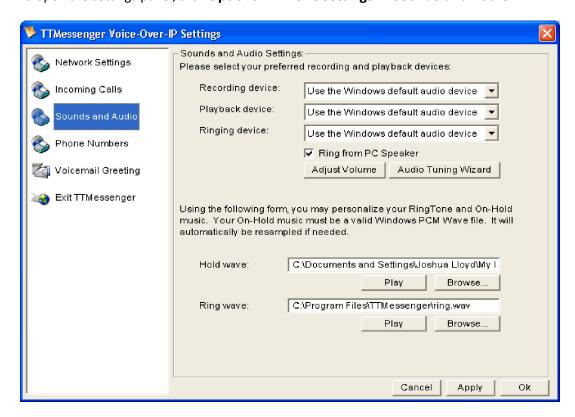

## Making a phone call

To place a phone call using TTMessenger, click into the number to dial panel:

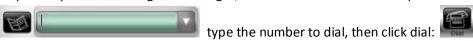

You can also click Contacts and select someone from your address book to dial, or find local extensions and the last 10 dialed numbers by clicking the down arrow to the right of the number field:

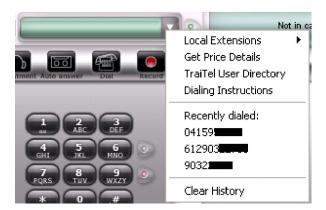

You can also type the name of one of your contacts into the number field, and as long as there is not more than one contact with that name, TTMessenger will know who to dial.

# Receiving a phone call

When a call is placed to your TTMessenger, two things will happen;

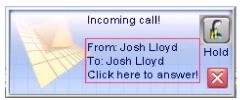

A blue alert pop-up will appear over your task bar:

And the call details will be displayed inside the TTMessenger Voice panel:

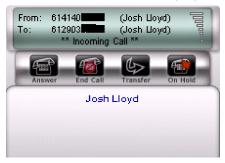

To answer the call, click inside the red box on the alert pop-up, or click answer inside TTMessenger.

To place the call on hold, click the **hold** button in the alert pop-up: or click **On-Hold** inside TTMessenger:

To transfer the call to voicemail without answering it, click the red X in the pop-up: X, or click

End Call in TT Messenger:

# Making a video call

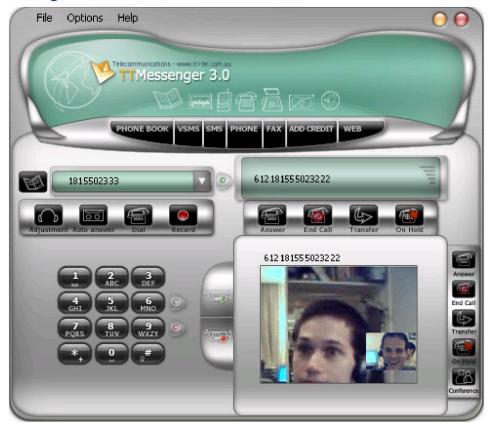

If you have a webcam set up on your machine, video calling becomes available. To make a video call place a normal phone call to a TTMessenger contact, and click **Record**: The other caller's **Play** button: will become available, once they click **Play**, they will see what is being captured by your webcam. Likewise once the other caller clicks **Record**, you will be able to click **Play** to establish a two-way video call <sup>1</sup>.

<sup>1</sup>Note that two-way video calls require a broadband internet connection

#### Voicemail

To setup your voicemail options, go to Options -> Phone Settings ->Incoming Calls

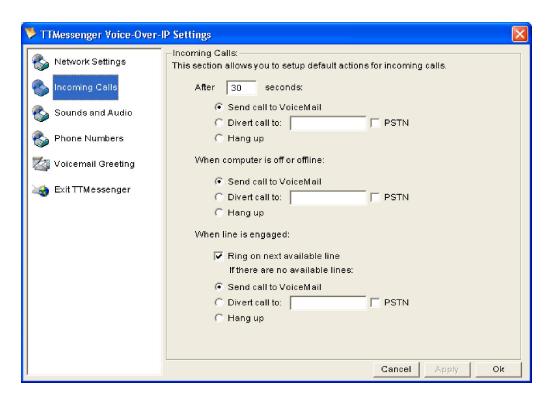

Select where you would like callers to be directed should their call go unanswered for various reasons.

To record a Voicemail Greeting directly into TTMessenger, go to Voicemail Greeting in **Options** - > **Phone Settings**.

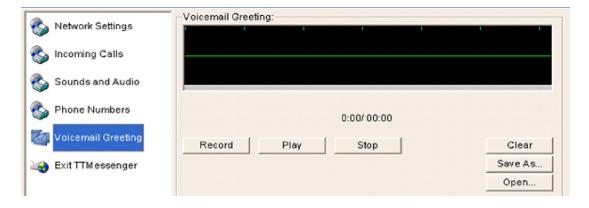

Click **Record** to begin recording your greeting and **Play** to hear what you have recorded.

You can also load a Voicemail Greeting from file by clicking **Open** and browsing to the desired file in your computer.

#### Listening to voicemail messages

If you have voicemail message, the green light next to the keypad will be lit:

Click it to open the voicemail log:

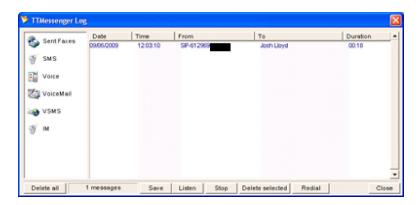

Highlight a logged message and click **Listen** to playback the message. You can also **Save** messages to a file, **Delete** them, and **Redial** the caller.

#### **Auto Answer**

The **Auto Answer** button: Adjustment Auto answer Dial Record toggles on and off when clicked and when enabled directs all incoming calls to voicemail. You will still receive notification that you have missed a call.

## Hold

To place a call on hold, click the **On Hold** button

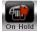

Their name or number will appear in the caller's panel.

To take them back off hold, highlight their name, and click **Answer**:

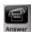

To customize the hold audio which callers on hold hear, you can load a file in the **Options->Phone Settings->Sounds and Audio** menu.

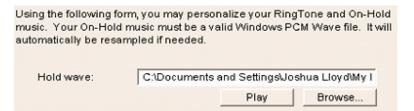

# **Transferring Calls**

While in a call, click transfer:

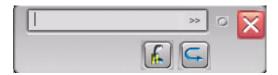

Then to select from local extensions click the >> and local extensions to see a listing, or you

can type any number you would like to transfer the call to, before clicking the button to make the transfer.

# **Recording Phone calls**

While in a call, click the **Record** button: once to begin recording, then again to finish the recording.

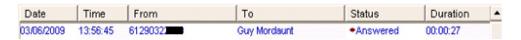

Once the call is over, in your call log, you will see the call has a red dot in the status column, indicating that it has a recording associated with it. Click **Listen** with a call highlighted to hear the recording played back.

# **Fax**

# Fax functions overview

In TTMessenger you can send faxes, either singularly or in bulk. To open the Fax panel click Fax:

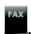

## **Preparing a fax**

#### **Cover page**

Click **Add a page** to add a cover page.

You can customize a simple template cover page by selecting **Add generic cover page**.

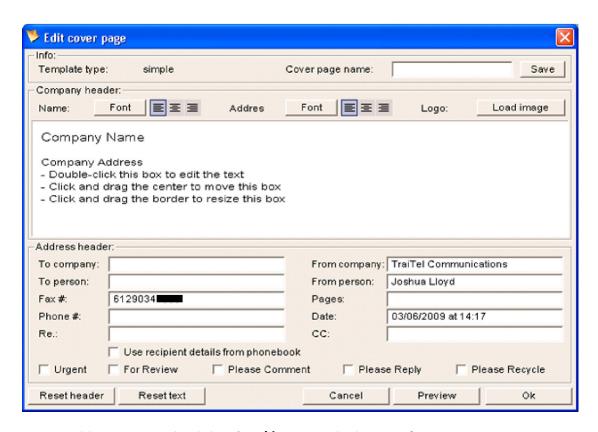

You can add a Logo image by clicking **Load image**, and selecting it from your computer.

Once you're happy with the content, type a name and click Save to save it for future use, and click Ok to add it to your Fax.

#### **Main content**

There are two ways to add content to your fax message.

Typing directly into the content panel:

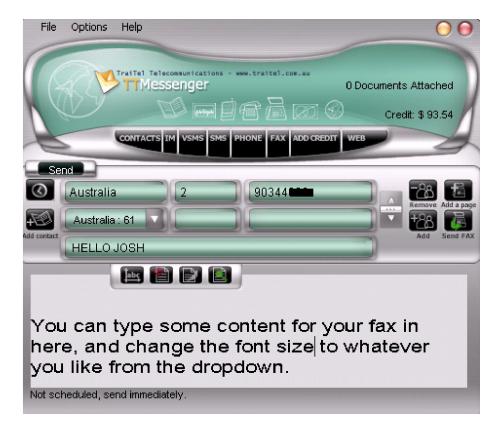

Or

#### **Printing to TTFaxer**

TTFaxer is a virtual printer which is available to your system while TTMessenger is running. When you print a document to the TTFaxer printer, TTMessenger 'catches' it and adds it to your fax.

# **Adding recipients**

You can manually type in the number of the recipient, or select any number of recipients from your **Contacts** address book and click **Ok** to add them.

The number of recipients is indicated in the status display of TTMessenger:

0 Documents, 1 recipients

# **Previewing and Ordering your fax document**

Click **Preview**: Preview to switch to a preview screen of your fax message. If you have multiple PDF documents attached to your fax, you can change the ordering of them using the Actions button and the 'move forward' / 'move backward' functions.

Click **Send**: to switch back to the Send view.

## Sending

It is a good idea to send a test fax to yourself, to make sure all is functioning properly before sending anything to the public.

You can load an already sent fax from the Fax log by clicking Open/Resend

Once you are happy with the content, click **Send FAX** to send your Fax message.

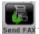

### **Scheduling**

Click the clock icon to bring up the scheduling options

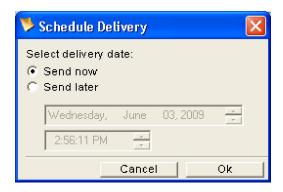

And select the desired date and time for delivery before clicking **Ok**.

# The TTMessenger Logs

TTMessenger has comprehensive logging of all outgoing and incoming communications. This can be useful not just for finding out what has happened previously, but also to resend faxes, SMSes etc.

To open your logs, click on **Options**, and the log you wish to view.

You can sort your logs by any of the columns, by clicking on the column header – e.g. to sort your SMSes by the direction (whether they were sent or received) click on the word 'Direction' at the top of the log.

# **Sent Fax Log**

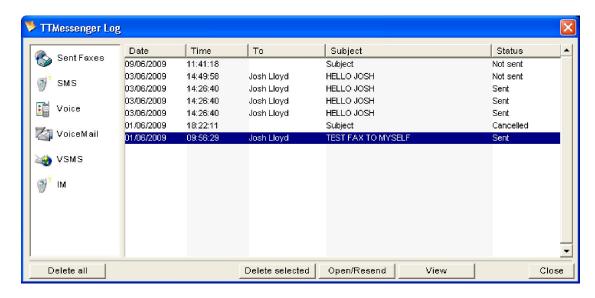

To view a sent fax, highlight it and click **View** to open the fax viewer.

To open it for resending, click **Open/Resend**. Once you've opened a sent fax for resending, it will be in the Fax section of TTMessenger ready for editing or sending again.

You can also **Delete** any selected faxes, or **Delete all** your sent faxes.

## **SMS Log**

The SMS Log records both incoming and outgoing SMSes (distinguished by the direction column), the date and time they were sent or received, to or from whom, and the message itself.

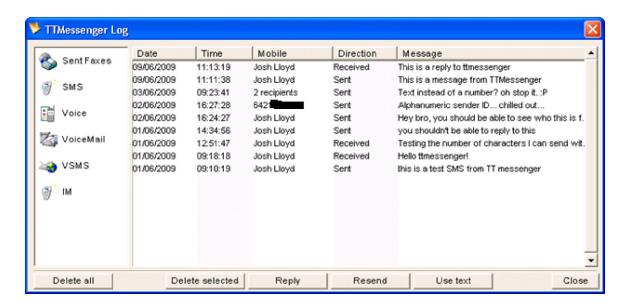

The SMS log contains both sent and received SMSes. Clicking **Reply** will switch TTMessenger to the SMS panel with the sender's number ready to be sent an SMS. Likewise **Resend** will open a sent SMS in the SMS panel of TTMessenger, ready to be sent again. Clicking **Use text** while highlighting a sent message will open the SMS panel, with the previously sent text in the text area.

#### **Voice Call Log**

The Voice log records all incoming and outgoing voice calls, and colours them according to a few criteria.

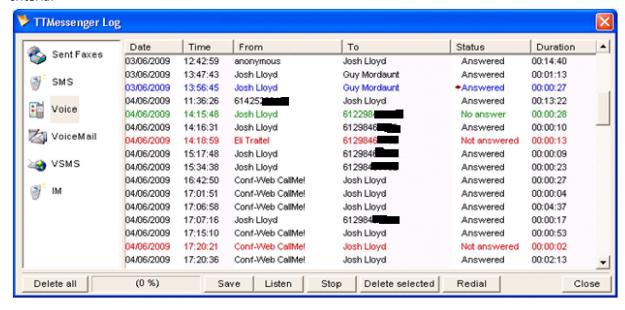

Blue is any call that has a recording associated with it.

Green is an outgoing call which was not answered.

Red is an incoming call which was not answered.

Black means a call was completed successfully (in either direction) and no recording was made of it.

You can **Listen** to a recording or **Save** an associated recording to a file, or redial a number from your log by clicking the appropriate buttons.

# **Voicemail Log**

The Voicemail Log holds a record of voicemail messages left on your TTMessenger.

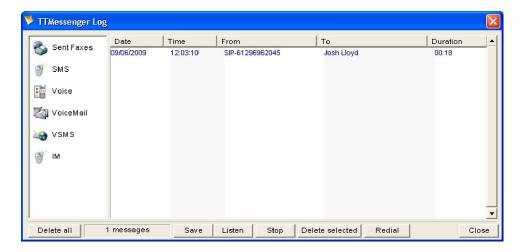

To listen to a message, select it and click **Listen**. To save it to a Wav file, click **Save**.

## **VSMS Log**

The VSMS Log contains information about VSMSes sent, as well as replies which were recorded and emailed back to you.

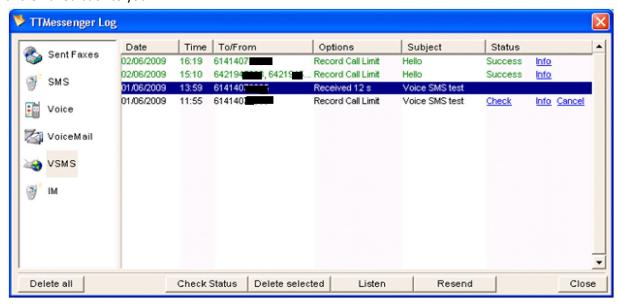

The status column shows information about the result of your VSMS. Click **Check** to determine whether your VSMS was successful. Click **Info** to bring up a detailed log of activity for that VSMS. Click **cancel** on a pending VSMS to cancel its delivery.

With a VSMS highlighted, click Listen to hear what you sent, or what was recorded back to you. Click **Resend** to open up that VSMS for resending.

#### **IM Log**

The IM log records your IM conversations

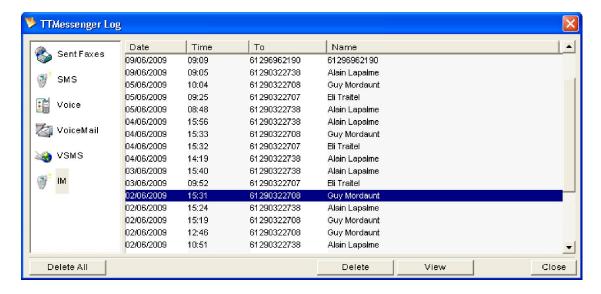

Double click on a conversation to open up the record:

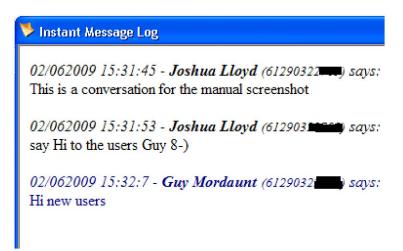

You can copy content from the IM log to the clipboard; something you can't do from the main IM window.

Click **Delete** to remove a record.

# **Multiple Installations of TTMessenger**

With a single user account, only one installation of TTMessenger can be logged-in at any time. All incoming calls and SMS messages are automatically routed to that installation alone. All incoming faxes are also only routed to one email address.

If you wish to run TTMessenger on more than one computer at once you need to enable Sub-Accounts on your account. Without sub-accounts, multiple installations will not function correctly: you will receive not-logged-in notifications, credit balances will incorrectly display \$0, etc.

#### **Sub-Accounts**

After creating sub-accounts, you can associate voice numbers to each sub-account, so that calls can be routed directly to them. Likewise, two-way SMS messages will also be routed directly to the proper TTMessenger. You may also associate individual fax numbers to each sub-account in order for each user to receive faxes in their own e-mail inboxes.

To Enable Sub-Accounts, go to <a href="www.traitel.com.au">www.traitel.com.au</a> and log into your account, or click **Web** in TTMessenger. In Web Messaging go to Sub-Accounts and follow the instructions to enable sub accounts.

Once Sub-accounts are enabled for your account, in TTMessenger go **to Options -> Account Settings**, and click **OK** to prompt TTMessenger to log-in to your account immediately. Select the appropriate sub-account for each installation, and click **OK**.

# **Managing Phone Numbers**

All real and virtual TraiTel phone numbers associated with your account (or sub account) can be managed from the Phone Numbers panel. Click Options->Phone Settings ->Phone Numbers to access it.

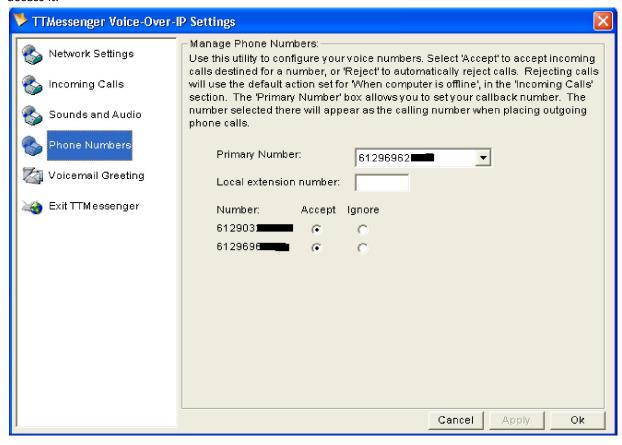

You can set your Primary Number, and also whether numbers will accept calls or forward them directly to voicemail.

# Adding credit to your account

Managing your account is done through Web-Messaging. Go to <a href="www.traitel.com.au">www.traitel.com.au</a> and log in to your account or click **Web** in TTMessenger. In Web Messaging click on Billing Information, and follow the instructions for adding credit to your messaging account.

# **Creating PDFs**

TTMessenger contains a PDF printer driver which appears in your list of available printers while TTMessenger is running. You can print to TTFaxer, and then in TTMessenger click **File->Save As** to save a PDF file of what you just printed.

# Changing the appearance of TTMessenger

There are 3 skins available for TTMessenger, for those wanting another look. Check them out under **Options -> Appearance**.

# **Exiting TTMessenger**

If you click **File->Exit** the TTMessenger window will be closed but the application will still be running in the background, and accessible from the task tray icon:

To completely exit TTMessenger go to **Options->Phone Settings->Exit TTMessenger** obviously once you exit TTMessenger in this way you will no longer be able to receive any calls or messages until you start the application again.

# **Troubleshooting**

#### **Phone number formats**

Phone numbers are like any other addressing system, if you don't have the number exactly correct, your message may not get through. Check the information inside TTMessenger regarding phone number formats for particular functions (this should be displayed adjacent to, or when you're entering a number)

# **Connection problems**

If your TTMessenger is often reporting that it's offline or is unavailable, but your internet connection is working fine, it is likely that it is being blocked by a firewall.

Check the connection status in Help - > Service Status:

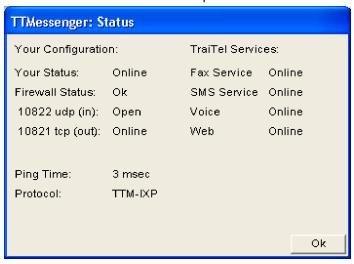

And read the instructions in the network settings: (Options -> Phone Settings -> Network Settings)

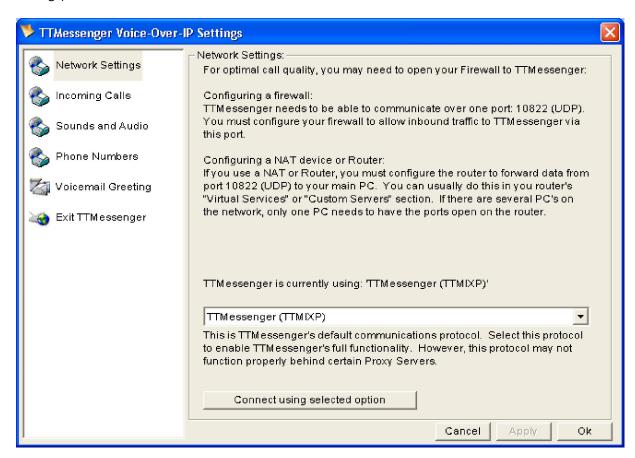

# Not Logged In / balance reported as \$0

Check that multiple computers are not trying to connect using your log-in details. If you require more than one computer to be using TTMessenger at once, enable sub-accounts (see section: 'Multiple Installations of TTMessenger").

## Windows 98 specific problems

(Please note that Windows 98 is not an officially support Operating System)

TTMessenger cannot share the audio device with other applications which use it.

TTMessenger may not display the 'skinned' user interface correctly, and some elements may not display at all.

#### **Fax Settings**

Click Options->Fax Settings to bring up the Fax Settings screen.

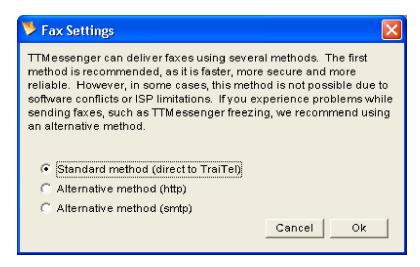

If you have problems sending faxes, try changing the method of delivery here, and clicking Ok to confirm.

#### Fax preview fails

Fax preview requires Internet Explorer 6 or better, and Adobe Acrobat Reader to be installed.

Internet Explorer should be configured to open PDF documents using Acrobat Reader.

Internet Explorer is available from <a href="www.microsoft.com">www.microsoft.com</a> and Acrobat Reader from <a href="www.adobe.com">www.adobe.com</a> . To configure Internet Explorer to use Acrobat Reader, enable it under Internet Options -> Programs -> Manage Add-ons.

# **Video call problems**

If you have problems making or receiving a video call, it may be related to the settings of your webcam (check the manufacturer's instructions) or your internet connection (check with your provider).

Also check the status of your connection to TraiTel by clicking **Help -> Service Status**.

# **Technical Support**

For further technical support, visit the forum at http://www.traitel.com.au/tech\_support.html or call TraiTel customer service on 1300 76 86 16 (In Australia) or +61 2 9032 2700 internationally.